**BECKHOFF** New Automation Technology

# Handbuch | DE

TF6281

# TwinCAT 3 | Ethernet/IP Scanner

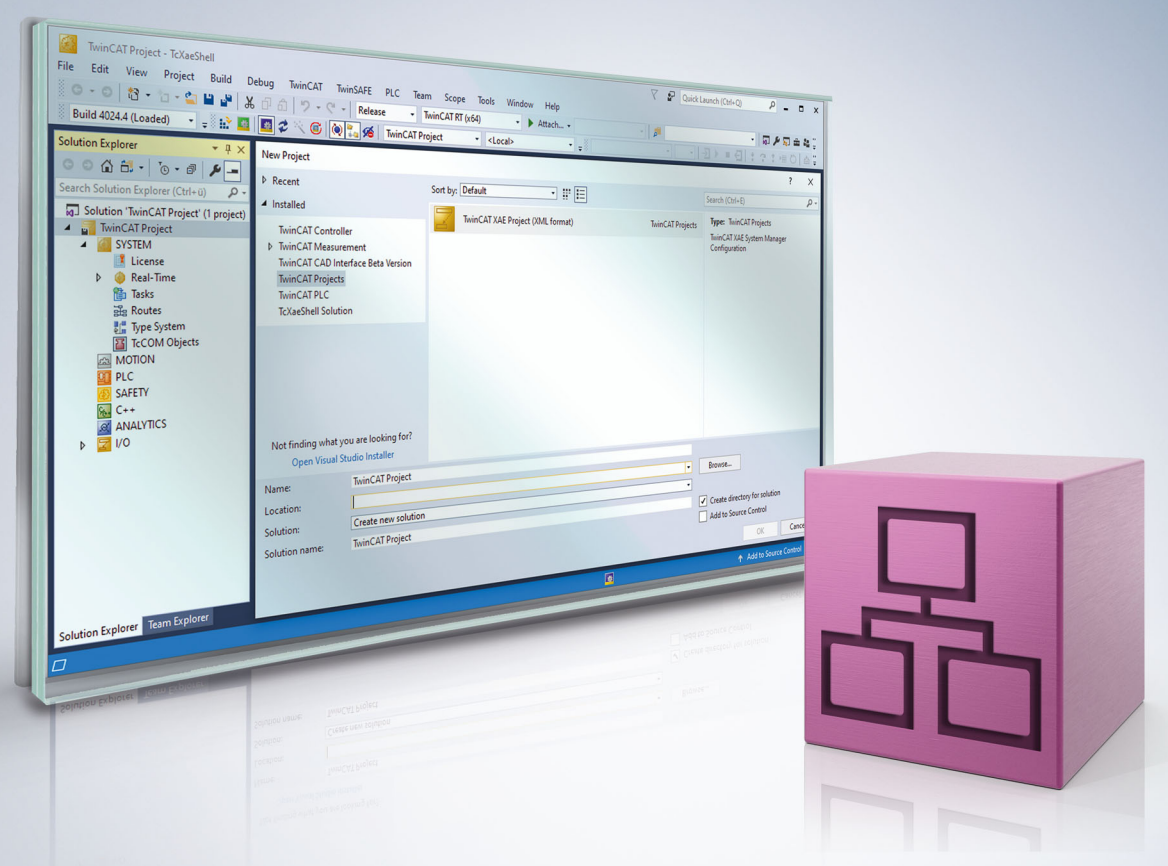

# Inhaltsverzeichnis

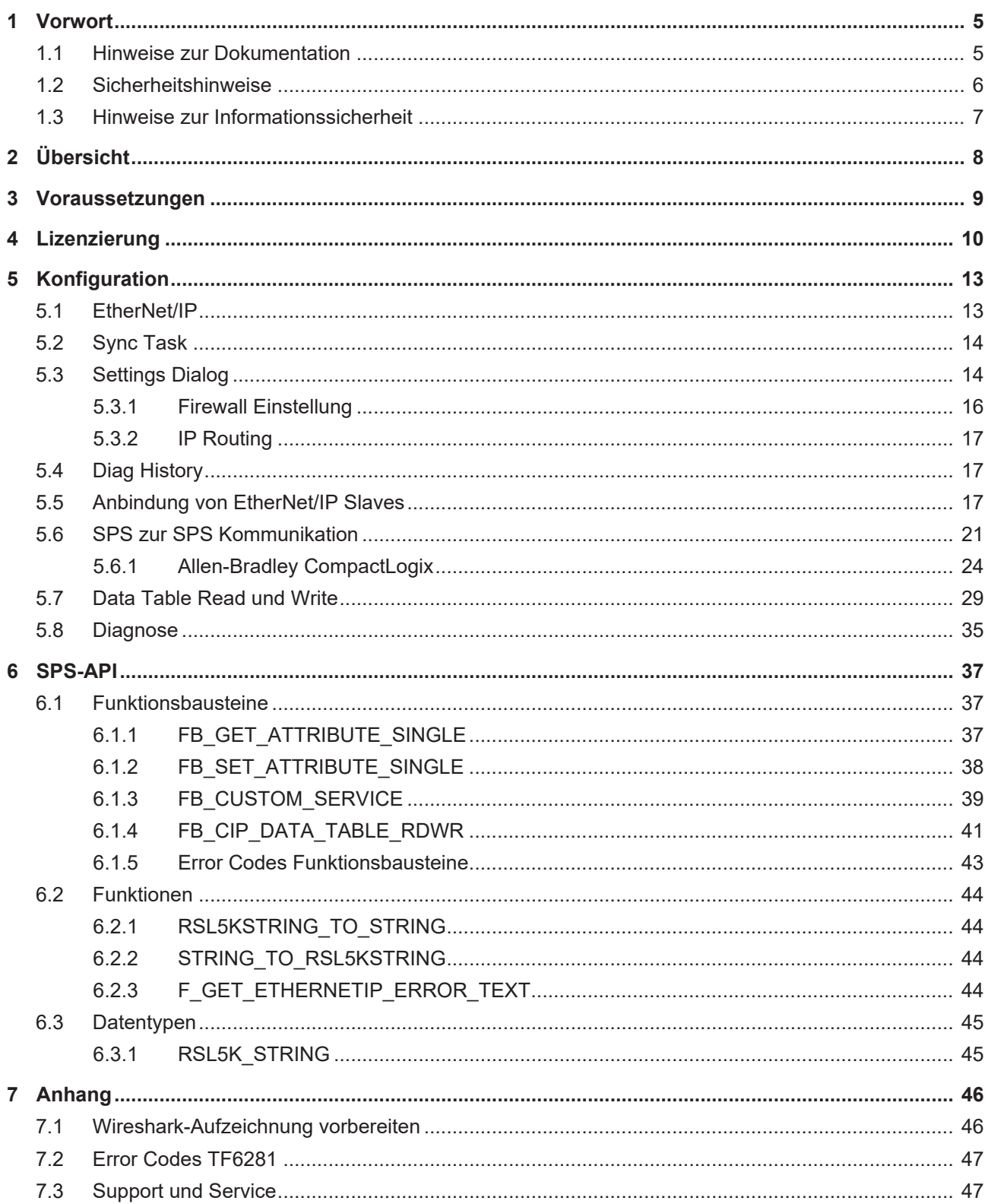

# <span id="page-4-1"></span><span id="page-4-0"></span>**1 Vorwort**

### **1.1 Hinweise zur Dokumentation**

Diese Beschreibung wendet sich ausschließlich an ausgebildetes Fachpersonal der Steuerungs- und Automatisierungstechnik, das mit den geltenden nationalen Normen vertraut ist.

Zur Installation und Inbetriebnahme der Komponenten ist die Beachtung der Dokumentation und der nachfolgenden Hinweise und Erklärungen unbedingt notwendig.

Das Fachpersonal ist verpflichtet, für jede Installation und Inbetriebnahme die zu dem betreffenden Zeitpunkt veröffentliche Dokumentation zu verwenden.

Das Fachpersonal hat sicherzustellen, dass die Anwendung bzw. der Einsatz der beschriebenen Produkte alle Sicherheitsanforderungen, einschließlich sämtlicher anwendbaren Gesetze, Vorschriften, Bestimmungen und Normen erfüllt.

### **Disclaimer**

Diese Dokumentation wurde sorgfältig erstellt. Die beschriebenen Produkte werden jedoch ständig weiter entwickelt.

Wir behalten uns das Recht vor, die Dokumentation jederzeit und ohne Ankündigung zu überarbeiten und zu ändern.

Aus den Angaben, Abbildungen und Beschreibungen in dieser Dokumentation können keine Ansprüche auf Änderung bereits gelieferter Produkte geltend gemacht werden.

### **Marken**

Beckhoff®, TwinCAT®, TwinCAT/BSD®, TC/BSD®, EtherCAT®, EtherCAT G®, EtherCAT G10®, EtherCAT P®, Safety over EtherCAT®, TwinSAFE®, XFC®, XTS® und XPlanar® sind eingetragene und lizenzierte Marken der Beckhoff Automation GmbH.

Die Verwendung anderer in dieser Dokumentation enthaltenen Marken oder Kennzeichen durch Dritte kann zu einer Verletzung von Rechten der Inhaber der entsprechenden Bezeichnungen führen.

### **Patente**

Die EtherCAT-Technologie ist patentrechtlich geschützt, insbesondere durch folgende Anmeldungen und Patente:

EP1590927, EP1789857, EP1456722, EP2137893, DE102015105702

mit den entsprechenden Anmeldungen und Eintragungen in verschiedenen anderen Ländern.

## Ether**CAT.**

EtherCAT® ist eine eingetragene Marke und patentierte Technologie lizenziert durch die Beckhoff Automation GmbH, Deutschland

### **Copyright**

© Beckhoff Automation GmbH & Co. KG, Deutschland.

Weitergabe sowie Vervielfältigung dieses Dokuments, Verwertung und Mitteilung seines Inhalts sind verboten, soweit nicht ausdrücklich gestattet.

Zuwiderhandlungen verpflichten zu Schadenersatz. Alle Rechte für den Fall der Patent-, Gebrauchsmusteroder Geschmacksmustereintragung vorbehalten.

## <span id="page-5-0"></span>**1.2 Sicherheitshinweise**

### **Sicherheitsbestimmungen**

Beachten Sie die folgenden Sicherheitshinweise und Erklärungen! Produktspezifische Sicherheitshinweise finden Sie auf den folgenden Seiten oder in den Bereichen Montage, Verdrahtung, Inbetriebnahme usw.

### **Haftungsausschluss**

Die gesamten Komponenten werden je nach Anwendungsbestimmungen in bestimmten Hard- und Software-Konfigurationen ausgeliefert. Änderungen der Hard- oder Software-Konfiguration, die über die dokumentierten Möglichkeiten hinausgehen, sind unzulässig und bewirken den Haftungsausschluss der Beckhoff Automation GmbH & Co. KG.

### **Qualifikation des Personals**

Diese Beschreibung wendet sich ausschließlich an ausgebildetes Fachpersonal der Steuerungs-, Automatisierungs- und Antriebstechnik, das mit den geltenden Normen vertraut ist.

### **Erklärung der Symbole**

In der vorliegenden Dokumentation werden die folgenden Symbole mit einem nebenstehenden Sicherheitshinweis oder Hinweistext verwendet. Die Sicherheitshinweise sind aufmerksam zu lesen und unbedingt zu befolgen!

### **GEFAHR**

### **Akute Verletzungsgefahr!**

Wenn der Sicherheitshinweis neben diesem Symbol nicht beachtet wird, besteht unmittelbare Gefahr für Leben und Gesundheit von Personen!

### **WARNUNG**

### **Verletzungsgefahr!**

Wenn der Sicherheitshinweis neben diesem Symbol nicht beachtet wird, besteht Gefahr für Leben und Gesundheit von Personen!

### **VORSICHT**

### **Schädigung von Personen!**

Wenn der Sicherheitshinweis neben diesem Symbol nicht beachtet wird, können Personen geschädigt werden!

### *HINWEIS*

### **Schädigung von Umwelt oder Geräten**

Wenn der Hinweis neben diesem Symbol nicht beachtet wird, können Umwelt oder Geräte geschädigt werden.

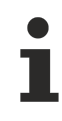

### **Tipp oder Fingerzeig**

Dieses Symbol kennzeichnet Informationen, die zum besseren Verständnis beitragen.

## <span id="page-6-0"></span>**1.3 Hinweise zur Informationssicherheit**

Die Produkte der Beckhoff Automation GmbH & Co. KG (Beckhoff) sind, sofern sie online zu erreichen sind, mit Security-Funktionen ausgestattet, die den sicheren Betrieb von Anlagen, Systemen, Maschinen und Netzwerken unterstützen. Trotz der Security-Funktionen sind die Erstellung, Implementierung und ständige Aktualisierung eines ganzheitlichen Security-Konzepts für den Betrieb notwendig, um die jeweilige Anlage, das System, die Maschine und die Netzwerke gegen Cyber-Bedrohungen zu schützen. Die von Beckhoff verkauften Produkte bilden dabei nur einen Teil des gesamtheitlichen Security-Konzepts. Der Kunde ist dafür verantwortlich, dass unbefugte Zugriffe durch Dritte auf seine Anlagen, Systeme, Maschinen und Netzwerke verhindert werden. Letztere sollten nur mit dem Unternehmensnetzwerk oder dem Internet verbunden werden, wenn entsprechende Schutzmaßnahmen eingerichtet wurden.

Zusätzlich sollten die Empfehlungen von Beckhoff zu entsprechenden Schutzmaßnahmen beachtet werden. Weiterführende Informationen über Informationssicherheit und Industrial Security finden Sie in unserem <https://www.beckhoff.de/secguide>.

Die Produkte und Lösungen von Beckhoff werden ständig weiterentwickelt. Dies betrifft auch die Security-Funktionen. Aufgrund der stetigen Weiterentwicklung empfiehlt Beckhoff ausdrücklich, die Produkte ständig auf dem aktuellen Stand zu halten und nach Bereitstellung von Updates diese auf die Produkte aufzuspielen. Die Verwendung veralteter oder nicht mehr unterstützter Produktversionen kann das Risiko von Cyber-Bedrohungen erhöhen.

Um stets über Hinweise zur Informationssicherheit zu Produkten von Beckhoff informiert zu sein, abonnieren Sie den RSS Feed unter <https://www.beckhoff.de/secinfo>.

# <span id="page-7-0"></span>**2 Übersicht**

Die Function TF6281 ist ein EtherNet/IP Scanner oder auch Master. Hier können EtherNet/IP Slaves angebunden werden.

TF6281 ist eine Software Erweiterung die aus einer Ethernet Schnittstelle mit Intel Chipsatz einen EtherNet/ IP Scanner macht. Dafür muss der Echtzeittreiber für die Ethernet Schnittstelle installiert sein. Der Treiber ist ein Bestandteil des TwinCAT Systems. Auf Beckhoff IPC ist dieser Treiber bereits vorinstalliert und auf nahezu allen Hardwareplattformen mit Intel Ethernet Chip Satz nutzbar. Bei Fremd PC muss das gegebenenfalls überprüft werden bzw. nachinstalliert werden.

### **TC3 Function: EtherNet/IP Scanner TF6281**

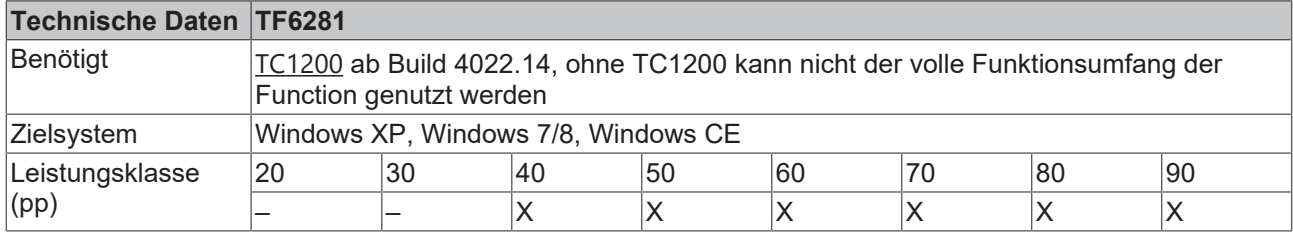

### **Technische Daten zum EtherNet/IP Scanner**

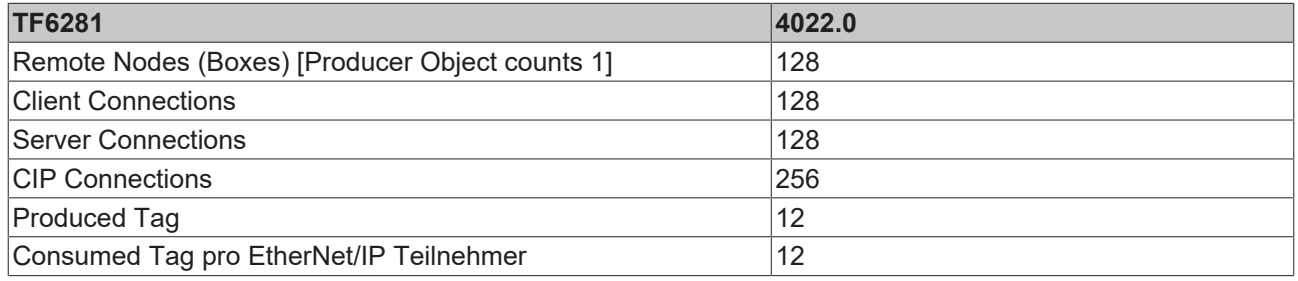

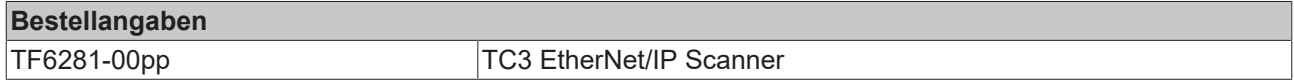

### **EtherNet/IP**

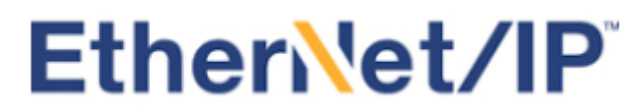

EtherNet/IP (Ethernet Industrial Protocol, EIP) ist ein Echtzeit Ethernet Protokoll was durch die ODVA (Open DeviceNet Vendor Association) offengelegt und standardisiert wurde. Dieses Protokoll basiert auf TCP, UDP und IPv4.

Weitere Informationen finden Sie auf [www.odva.org](http://www.odva.org/) oder <https://en.wikipedia.org/wiki/EtherNet/IP>.

# <span id="page-8-0"></span>**3 Voraussetzungen**

### **Software**

Die TF6281 benötigt die **TwinCAT**-Version **3.1**ab Build **4022.14**. Es ist keine weitere Installation notwendig.

### **Hardware**

Für die Nutzung der TF6281 ist es notwendig, dass auf dem Zielsystem ein Echtzeittreiber für die Ethernet Schnittstelle installiert ist.

Beckhoff PC Systeme sind in der Regel für den Betrieb von EtherNet/IP Geräten vorkonfiguriert.

# <span id="page-9-0"></span>**4 Lizenzierung**

Die TwinCAT 3 Function ist als Vollversion oder als 7-Tage-Testversion freischaltbar. Beide Lizenztypen sind über die TwinCAT-3-Entwicklungsumgebung (XAE) aktivierbar.

### **Lizenzierung der Vollversion einer TwinCAT 3 Function**

Die Beschreibung der Lizenzierung einer Vollversion finden Sie im Beckhoff Information System in der Dokumentation "[TwinCAT 3 Lizenzierung](https://infosys.beckhoff.de/content/1031/tc3_licensing/117093592658046731.html?id=5546616718344501207)".

### **Lizenzierung der 7-Tage-Testversion einer TwinCAT 3 Function**

Eine 7-Tage-Testversion kann nicht für einen TwinCAT 3 Lizenzdongle freigeschaltet werden.

- 1. Starten Sie die TwinCAT-3-Entwicklungsumgebung (XAE).
- 2. Öffnen Sie ein bestehendes TwinCAT-3-Projekt oder legen Sie ein neues Projekt an.
- 3. Wenn Sie die Lizenz für ein Remote-Gerät aktivieren wollen, stellen Sie das gewünschte Zielsystem ein. Wählen Sie dazu in der Symbolleiste in der Drop-down-Liste **Choose Target System** das Zielsystem aus.
	- $\Rightarrow$  Die Lizenzierungseinstellungen beziehen sich immer auf das eingestellte Zielsystem. Mit der Aktivierung des Projekts auf dem Zielsystem werden automatisch auch die zugehörigen TwinCAT-3- Lizenzen auf dieses System kopiert.
- 4. Klicken Sie im **Solution Explorer** im Teilbaum **SYSTEM** doppelt auf **License.**

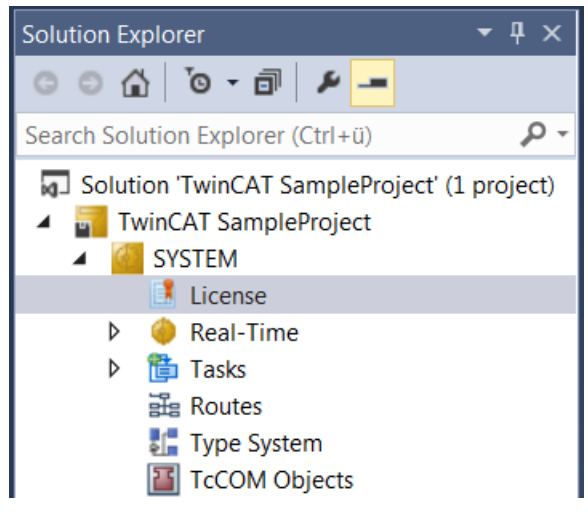

 $\Rightarrow$  Der TwinCAT-3-Lizenzmanager öffnet sich.

# **RECKHOFF**

5. Öffnen Sie die Registerkarte **Manage Licenses.** Aktivieren Sie in der Spalte **Add License** das Auswahlkästchen für die Lizenz, die Sie Ihrem Projekt hinzufügen möchten (z. B. "TF4100 TC3 Controller Toolbox").

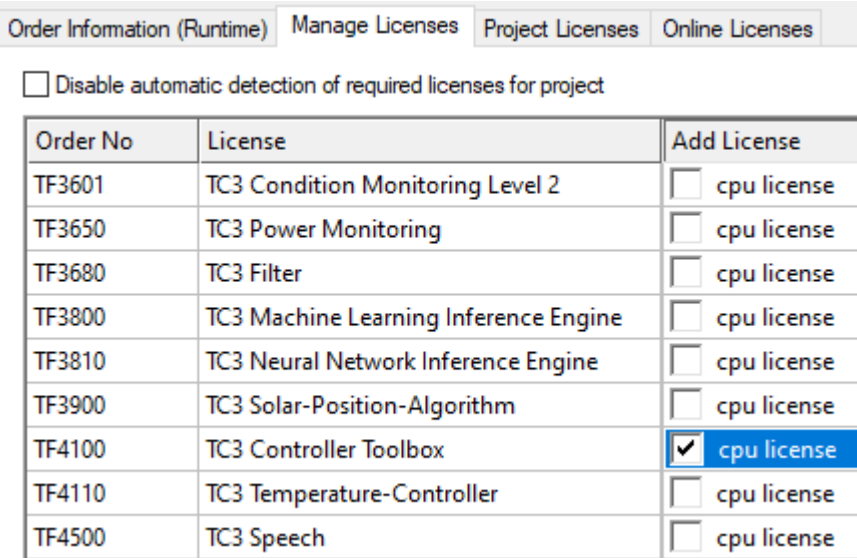

- 6. Öffnen Sie die Registerkarte **Order Information (Runtime).**
	- ð In der tabellarischen Übersicht der Lizenzen wird die zuvor ausgewählte Lizenz mit dem Status "missing" angezeigt**.**
- 7. Klicken Sie auf **7 Days Trial License...**, um die 7-Tage-Testlizenz zu aktivieren.

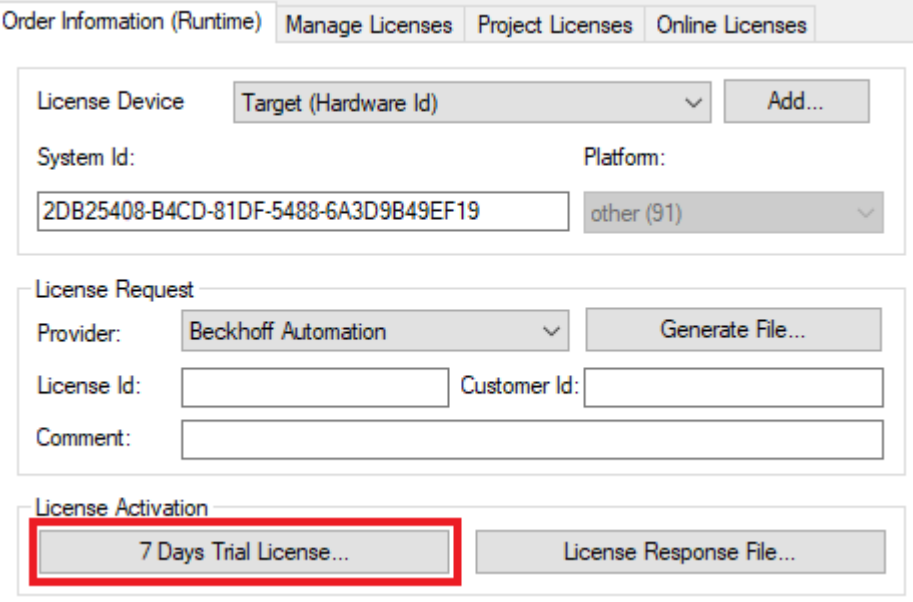

ð Es öffnet sich ein Dialog, der Sie auffordert, den im Dialog angezeigten Sicherheitscode einzugeben.

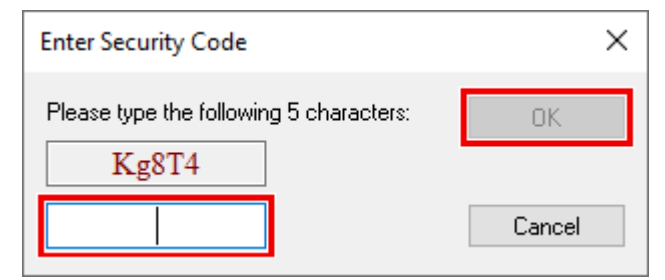

- 8. Geben Sie den Code genauso ein, wie er angezeigt wird, und bestätigen Sie ihn.
- 9. Bestätigen Sie den nachfolgenden Dialog, der Sie auf die erfolgreiche Aktivierung hinweist.
- ð In der tabellarischen Übersicht der Lizenzen gibt der Lizenzstatus nun das Ablaufdatum der Lizenz an.
- 10.Starten Sie das TwinCAT-System neu.
- $\Rightarrow$  Die 7-Tage-Testversion ist freigeschaltet.

# <span id="page-12-0"></span>**5 Konfiguration**

Folgende Einstellungen sind für den EtherNet/IP Scanner möglich:

General EtherNet/IP Sync Task | Settings | Explicit Msg | Diag History Adapter DPRAM (Online)

### **General:**

Name und TwinCAT ID des Gerätes

#### **Adapter:**

Einstellung für die verwendete Ethernet Schnittstelle

### **EtherNet/IP:**

Anzeige der Software Version und ADS Adresse des EtherNet/IP Scanners

#### **Sync Task:**

Einstellung welche Task den EtherNet/IP Scanner triggert und mit welcher Zykluszeit dieser betrieben wird

### **Settings:**

Einstellung für die IP Adresse und weitere Ethernet spezifische Dienste

#### **Explicit Msg:**

Nur notwendig für Data Table Read/Write (Siehe Kapitel [Data Table Read und Write \[](#page-28-0)[}](#page-28-0) [29\]](#page-28-0))

### **Diag History:**

Alle Fehler oder Hinweise bezüglich des EtherNet/IP Scanners werden mitgeloggt.

### **DPRAM (online):**

<span id="page-12-1"></span>Für den Anwender ohne Funktion

### **5.1 EtherNet/IP**

**SW Version:** Anzeige der verwendeten Treiberversion des EtherNet/IP Scanner.

**NetId:** AMSNETID des EtherNet/IP Scanners, diese ist notwendig wenn die EtherNet/IP spezifischen Funktionsbausteine benötigt werden.

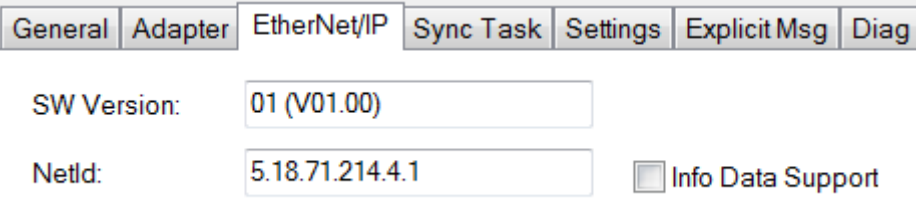

**Info Data Support**: Wird diese Option aktiviert steht die AMSNETID auch im TwinCAT Baum zur Verfügung und kann dann entsprechend verknüpft werden.

Device 3 (TC3 EIP Scanner)  $\overline{a}$ Device 3 (TC3 EIP Scanner)-Image Image-Info D Inputs D Outputs z  $\Box$  InfoData  $\blacksquare$  Devid AmsNetId

# <span id="page-13-0"></span>**5.2 Sync Task**

Die **Sync Task** startet den zyklischen Aufruf des EtherNet/IP Treibers. Die Sync Zeit sollte möglichst klein sein wenn dies die Prozessorleistung erlaubt. 1ms ist die kleinste einstellbare Zeitbasis. Es wird empfohlen, die **Sync Task** über eine **Special Sync Task** zu erstellen. Erfolgt die Sync Task über das Mapping der SPS, führt ein Breakpoint in der SPS dazu, dass auch die EtherNet/IP Task angehalten wird und somit die EtherNet/IP Teilnehmer nicht mehr angesprochen werden. Dieses führt zu einem Verbindungstimeout.

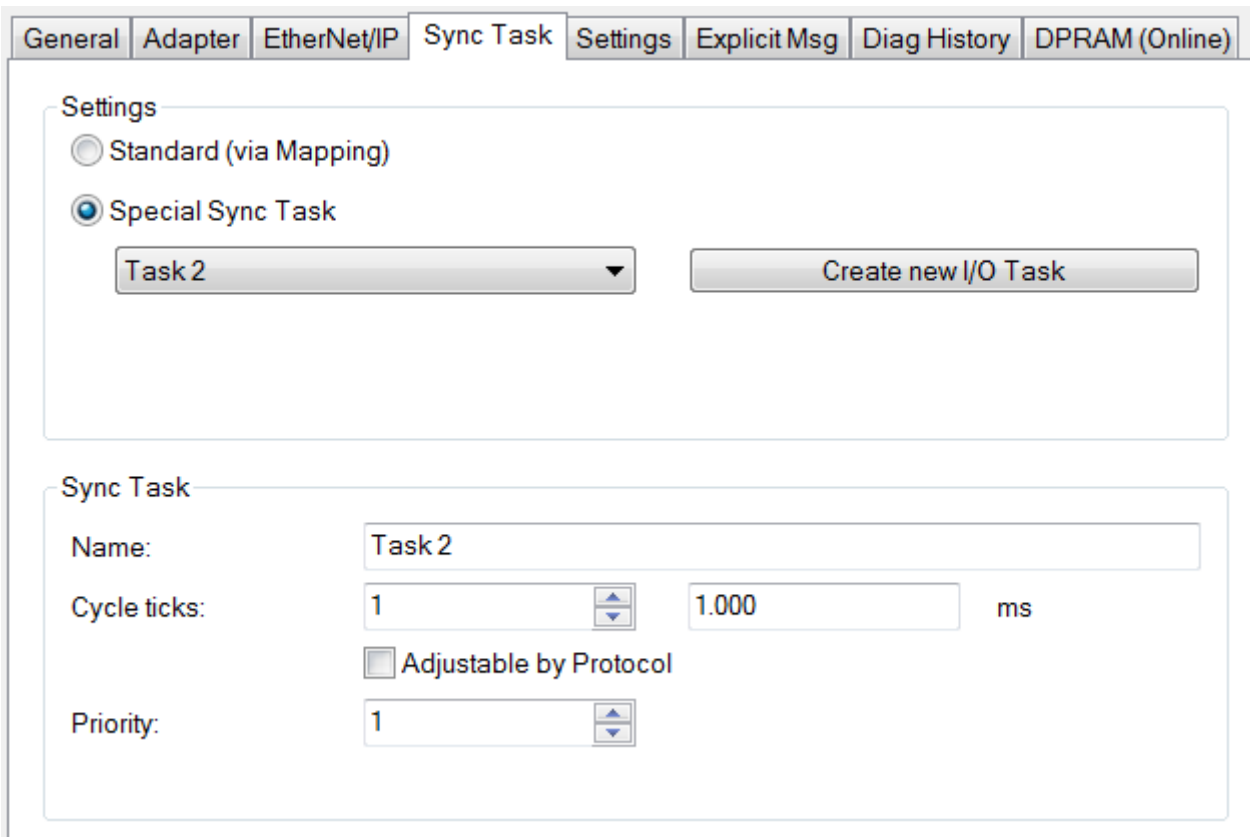

Jeder Slave kann basierend auf der Sync Task mit einer eigenen Zykluszeit laufen, dafür gibt es bei jedem Teilnehmer die Einstellung **Cycle Time Multipier.** Sehen Sie dazu das Kapitel [Anbindung von EtherNet/IP](#page-16-2) [Slaves \[](#page-16-2) $\triangleright$  [17\]](#page-16-2).

### <span id="page-13-1"></span>**5.3 Settings Dialog**

Der Dialog **Settings** ist für Einstellungen wie z.B. die IP-Adresse und andere Basiseinstellungen notwendig. Er unterteilt sich in zwei Grundeinstellungen, erkennbar an den Index Nummern. Unter Index 0xF800 befinden sich alle Einstellungen die beim Starten des Systems verwendet werden. Unter Index 0xF900 befinden sich die wirklichen Einstellungen, die im laufenden System gültig sind. Die tatsächlich gültigen Einstellungen sind dann wichtig, wenn Grundeinstellungen nicht über den **Settings** Dialog vorgenommen werden, sondern über die SPS verändert worden sind.

Die IP-Adresse ist eine virtuelle IP-Adresse und hat im ersten Schritt nichts mit der IP-Einstellung des Betriebssystems (OS) zu tun. Es wird empfohlen hier eine andere Netzwerk Klasse zu verwenden als die im OS angewählte Adresse. Sollte die IP-Adresse des EtherNet/IP Scanner dennoch die gleiche wie die des OS sein, ist unter IP-Adresse (0xF800:21) der Wert 255.255.255.255 einzustellen. (Siehe hierzu [Firewall Empfehlung \[](#page-15-0)[}](#page-15-0) [16\]](#page-15-0))

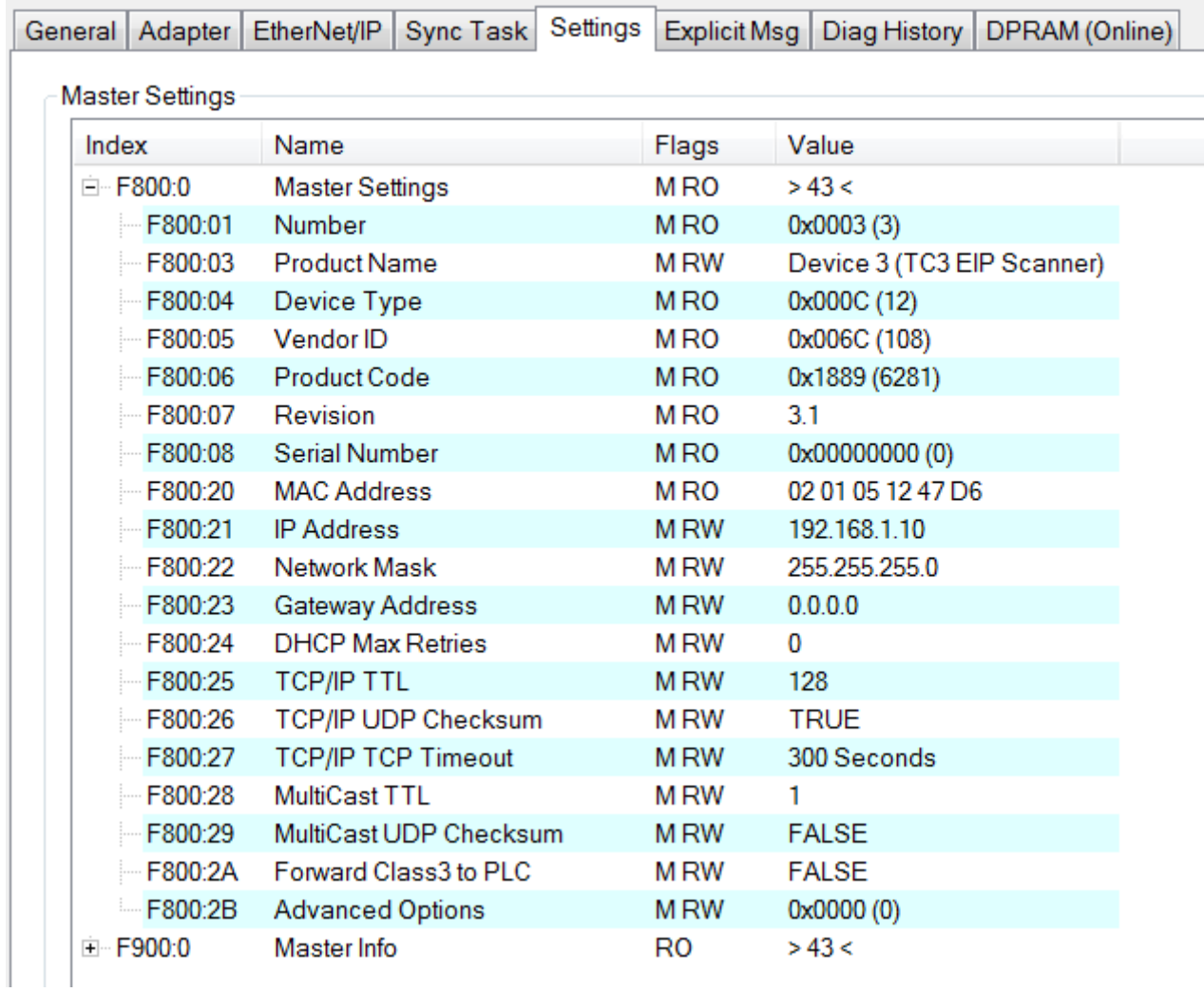

#### **Index 0xF800:0 Master Settings**

Konfigurationsparameter des Ethernet/IP Scanners

#### **Index 0xF800:1 Number** Box Id

**Index 0xF800:3 Product Name** Name des Gerätes

**Index 0xF800:4 Device Type** Geräte Typ

**Index 0xF800:5 Vendor ID** Hersteller Nummer

**Index 0xF800:6 Product Code** Produkt Code

#### **Index 0xF800:7 Revision** Version

**Index 0xF800:8 Serial Number** Seriennummer (siehe Objekt 0xF900)

**Index 0xF800:20 MAC Address** MAC Adresse (siehe Objekt 0xF900)

**Index 0xF800:21 IP Address** Mögliche Werte:

- 0: IP-Adresse wird dynamisch vom DHCP-Dienst vergeben
- Andernfalls: statisch vergebene IP-Adresse.

### **Index 0xF800:22 Network Mask**

Mögliche Werte:

- 0: Subnetzmaske wird dynamisch vom DHCP-Dienst vergeben
- Andernfalls: statisch vergebene Subnetzmaske.

### **Index 0xF800:23 Gateway Address**

Mögliche Werte:

- 0: DHCP-Dienst wird verwendet,
- Andernfalls: statisch vergebene Gateway-Adresse.

### **Index 0xF800:24 DHCP Max Retries**

Mögliche Werte;

- 0: Kontinuierliche Wiederholung der DHCP-Adressierungsversuche.
- Aktuell ist nur dieser Modus implementiert, Stand: 10-2017

### **Index 0xF800:25 TCP/IP TTL**

"Time to live"-Wert für die Unicast TCP/UDP-Kommunikation

### **Index 0xF800:26 TCP/IP UDP Checksum**

Prüfsummenfunktion (Unicast) Mögliche Werte:

- 0: UDP-Prüfsummen deaktiviert,
- 1: UDP-Prüfsummen aktiviert

### **Index 0xF800:27 TCP/IP TCP Timeout**

Zeitschalter für inaktive TCP-Verbindung in Sekunden

• 0: Zeitschalter deaktiviert

### **Index 0xF800:28 MultiCast TTL**

"Time to live"-Wert für Multicast-UDP-Kommunikation

### **Index 0xF800:29 MultiCast UDP Checksum**

Prüfsummenfunktion (Multicast):

- 0: UDP-Prüfsummen deaktiviert
- 1: UDP-Prüfsummen aktiviert

### **Index 0xF800:2A Forward Class3 to PLC**

Nachrichtenweiterleitung an die SPS Derzeit nicht implementiert, Stand: 10-2017

### **Index 0xF800:2B Advanced Slave Options**

"Store Category"-Parameter:

- Bit9=Cat2
- Bit8=Cat1

### **Index 0xF900 Scanner Info**

Hier werden die aktuellen gültigen Einstellungen angezeigt, diese können vom Objekt 0xF800 abweichen.

<span id="page-15-0"></span>Das Objekt 0xF900 zeigt Ihnen die aktiven Parameter an.

### **5.3.1 Firewall Einstellung**

Falls die EtherNet/IP Adresse gleich der IP Adresse des Betriebssystems (OS) sein soll, muss die Firewall eingeschaltet sein. Weicht die IP Adresse des EtherNet/IP Scanners von der IP Einstellung des Betriebssystems ab, wird empfohlen, die Firewall einzuschalten.

### <span id="page-16-0"></span>**5.3.2 IP Routing**

Wird das IP Routing verwendet, dann muss sich die IP Adresse des OS in einem anderen SubNetz als die IP Adresse vom Ethernet/IPAdapter/Scanner befinden.

Der Regkey kann abhängig vom Betriebssystem und der Version unterschiedlich sein, hier nur als Beispiel, Default ist "0".

<span id="page-16-1"></span>HKEY\_LOCAL\_MACHINE\ System\ CurrentControlSet\ Services\ Tcpip\ Parameters "IPEnableRouter"

## **5.4 Diag History**

Die Diagnose History (**Diag History**) ist ein Hilfsmittel, um den Status des EtherNet/IP Interface zu überwachen und im Klartext die Diagnose-Meldungen mit Zeitstempel anzuzeigen.

Des Weiteren werden Informationen / Fehler, die in der Vergangenheit aufgetreten sind, mitgeloggt, um auch später noch eine genaue Fehlerursache festzustellen zu können. Dies betrifft auch Fehler, die nur so kurz anstanden, dass sie als Meldung nicht sichtbar waren.

Die Diagnose History ist ein Bestandteil des TwinCAT Systems und ist dort unter dem Baumeintrag Geräte EtherNet/IP im Karteireiter **Diag History** zu finden:

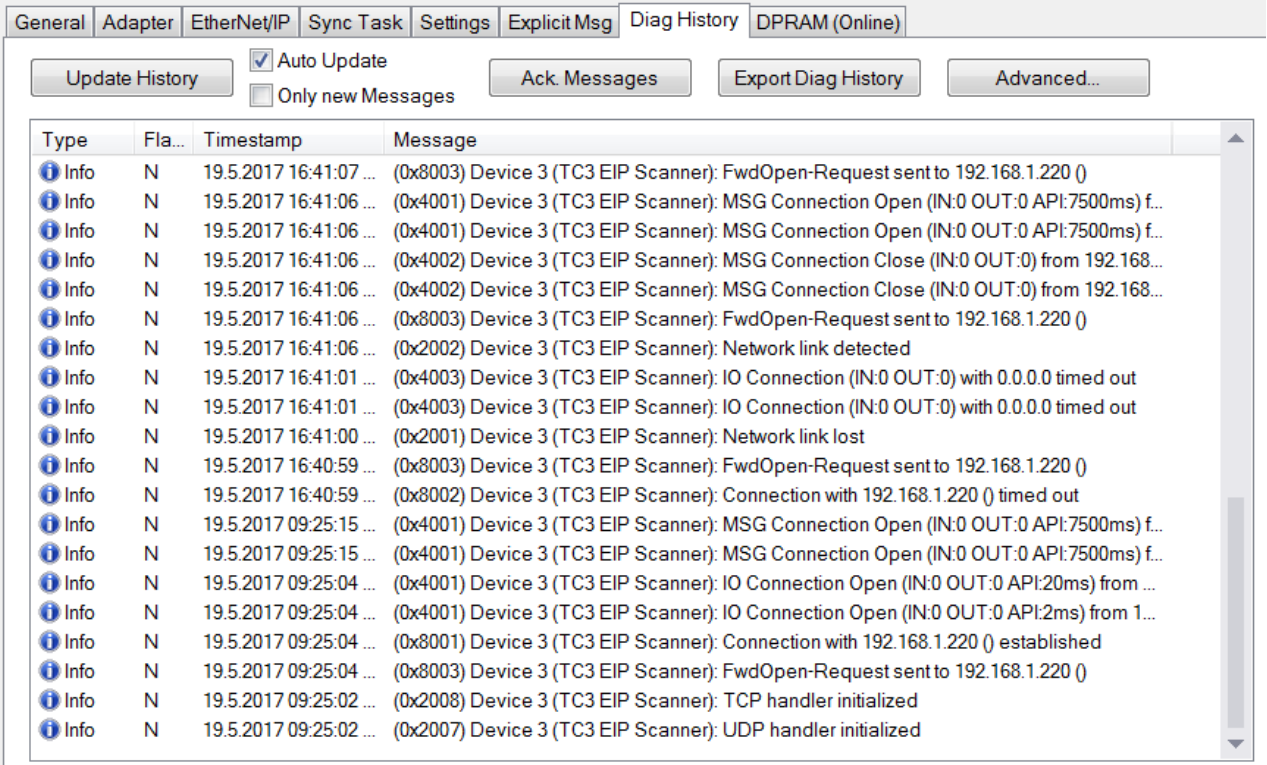

## <span id="page-16-2"></span>**5.5 Anbindung von EtherNet/IP Slaves**

Ein EtherNet/IP Slave kann als Generic Node mit EDS (Electronic Data Sheet, EDS) oder auch ohne EDS Datei eingebunden werden. Es werden nicht alle EtherNet/IP Slaves unterstützt, die derzeit auf dem Markt verfügbar sind. Ethernet/IP Geräte die mit EDS Datei ausgeliefert werden, sollten soweit Sie vom TF6281 unterstützt werden, über den EDS Import einzubinden sein. Sollte das nicht der Fall sein können Sie die EDS Datei zur Überprüfung auch an den Beckhoff Support schicken.

Lässt sich die EDS Datei ohne Fehler einbinden, sollte die Kommunikation zu dem Slave möglich sein. Verwenden Sie einen Slave, der nur über das Generic Node einbindbar ist (also ohne EDS Datei), ist davon auszugehen, dass er auch verwendbar sein sollte.

Folgende Slaves können nicht verwendet werden:

- Slaves, die CIP Sync, CIP Motion oder CIP Saftey verwenden
- Slaves mit modularer EDS Datei

### **Einbinden von EtherNet/IP Slave ohne EDS Datei**

Slaves die keine EDS Datei verwenden oder zu denen der Hersteller keine EDS Datei liefert, werden über ein Generic Node eingebunden. Dazu sind folgende Informationen vom Hersteller notwendig:

- IP Adresse des Slaves
- Maximale RPI Zeit, also die Zeit mit der der Slave maximal bzw. minimal arbeiten kann
- Die Assambly Instance Nummer für Config, Input und Output Daten und deren Länge
- Beschreibung der Daten

Fügen Sie unter dem EtherNet/IP Scanner einen Generic Node ein. Solange Sie keine IP-Adresse

angegeben haben ist das Symbol durch ein Achtung und Fragezeichen Symbol **AV** gekennzeichnet. Tragen Sie unter **Settings** die **IP Adresse** ein.

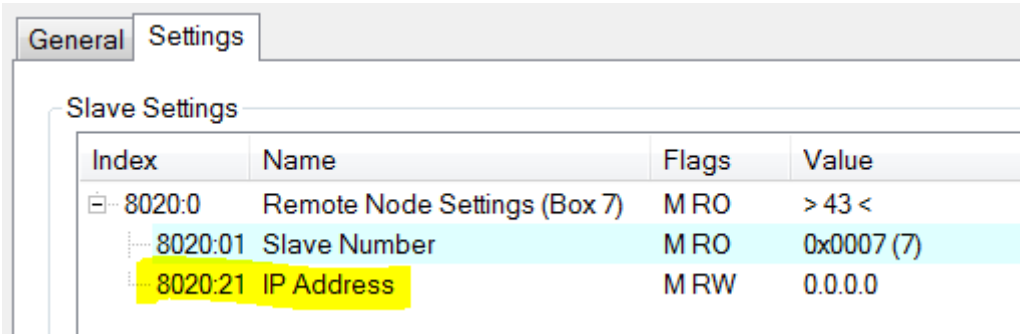

Unter dem Node muss zunächst eine "IO Connection" angelegt werden. Diese IO Connection beinhaltet die Inputs und Outputs, diese können nun angelegt werden, dabei ist die Art der Variablen beliebig, lediglich die Größe muss passen.

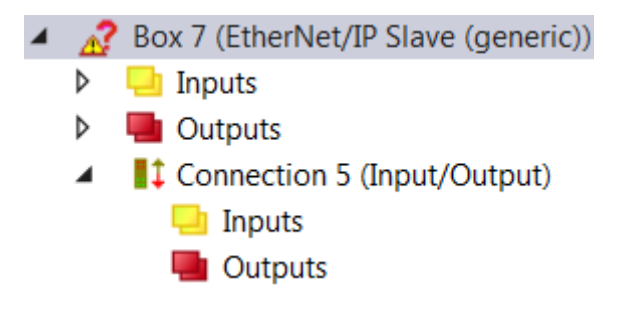

Des Weiteren müssen nun die EtherNet/IP spezifischen Einträge vorgenommen werden.

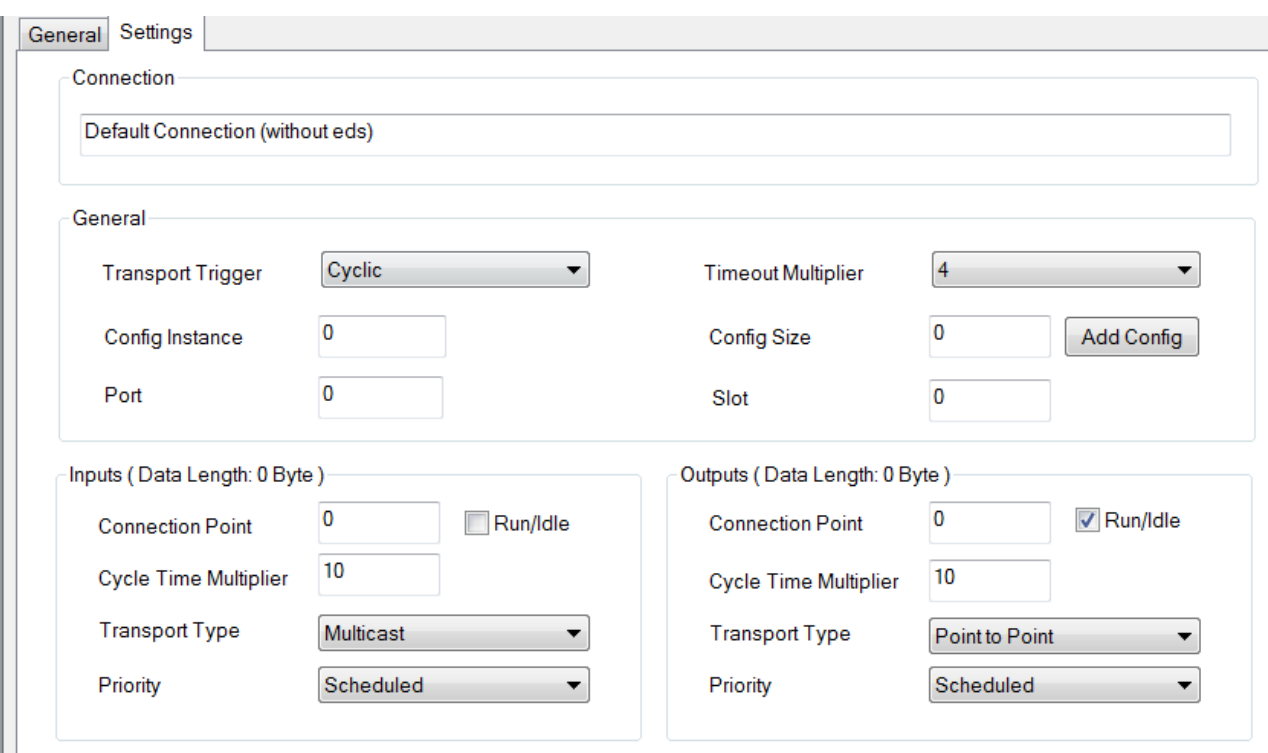

Es ist ausreichend, die Werte für **Config Instance** sowie **Config Size** anzugeben. Für die Inputs und Outputs sind die **Connection Points** anzulegen.

Die Datenlänge ergibt sich aus der Länge die Sie vorher angelegt haben, diese können Sie in diesem Dialog noch mal überprüfen.

### **Cycle Time Multiplier**

Bei EtherNet/IP ist es erlaubt, die Adapter (Slaves) mit unterschiedlicher Zykluszeit zu betreiben. Mit dem **Cycle Time Multiplier** können Sie dies individuell einstellen.

Die erstellte **Sync Task** (-> siehe [Sync Task \[](#page-13-0)[}](#page-13-0) [14\]](#page-13-0)) gibt die zu Grunde liegende Zykluszeit an. Mit dieser wird der EtherNet/IP Master betrieben.

Der **Cycle Time Multiplier** hier ist ein Multiplikator der Zykluszeit entsprechend der Inputs oder Outputs.

Der **Timeout Multiplier** setzt wiederum auf den Multiplier der **Cycle Time Multiplier** auf.

Beispiel: Sie haben eine **Sync Task** von 2 ms eingestellt und einen **Cycle Time Multiplier** auf 10 gesetzt, dann wird der Slave mit 20 ms betrieben. Kommt es hier zu einem Verbindungsabbruch und der **Timeout Multiplier** ist auf 4 gesetzt wird das vom System nach 80 ms erkannt (20 ms  $*$  4 = 80 ms).

### **Einbinden von EtherNet/IP Slave mit EDS Datei**

TwinCAT bietet die Möglichkeit EDS Dateien einzubinden. Verwenden Sie dafür den Dialog **Import EDS File**.

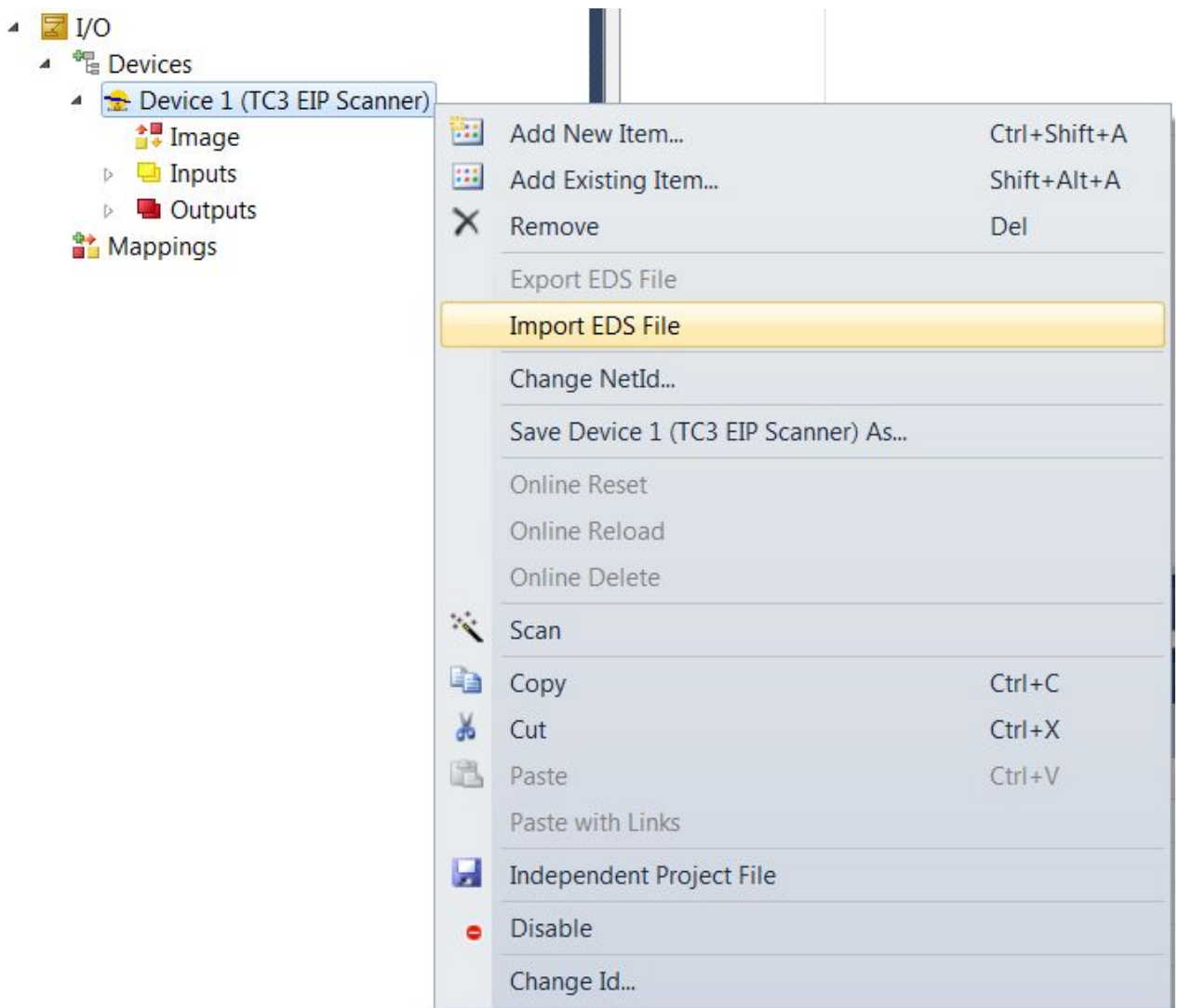

Die Dateien werden geprüft und nach erfolgreichem Import in das Verzeichnis \TwinCAT\3.1\Config\Io\EtherNetIP kopiert.

![](_page_19_Picture_26.jpeg)

EDS Dateien müssen eine IO Connection besitzen andernfalls erscheint diese Fehlermeldung:

![](_page_20_Picture_3.jpeg)

Diese Art der Geräte werden vom Ethernet/IP Scanner TF6871 nicht unterstützt.

Bei EDS Dateien welche Symbole unterstützen wird die Symbolik ignoriert. Die Symbolik ist somit nicht nutzbar:

![](_page_20_Picture_88.jpeg)

<span id="page-20-0"></span>Nachdem Sie den Slave angelegt haben muss die Connection angefügt werden. Es werden Ihnen nur die Connections angezeigt, die in der EDS Datei beschrieben sind. Es ist nur eine Connection erlaubt.

### **5.6 SPS zur SPS Kommunikation**

### **Consumed- und Produced-Tags**

Diese Art der Kommunikation wird für eine SPS – SPS Kommunikation verwendet. Dabei werden Daten in Echtzeit zwischen den beiden Steuerungen ausgetauscht. Der Datenaustausch erfolgt über die sogenannten Consumed- und Produced-Tags. Tag steht hier für einen Variablen Namen. Der Consumed-Tag erhält die Daten. Der Produced-Tag stellt die Daten zur Verfügung. Das heißt auf der einen Steuerung wird zuerst ein Produced-Tag angelegt, die Gegenseite, die die Daten entgegen nehmen soll konsumiert die Daten also Consumed-Tag. Diese Art der Kommunikation erfordert immer zwei EtherNet/IP Scanner. Im folgenden Absatz wird es anhand einer TC3 Steuerung (hier CX2020) mit der Function EtherNet/IP Scanner TF6281 und einer Allen-Bradley CompactLogix der Firma Rockwell (RSLogix5000 V20.03.00) erläutert.

Beide Seiten werden hier beschrieben, um eine wie oben beschriebene Kommunikation einzurichten.

![](_page_21_Picture_116.jpeg)

TwinCAT 3.1 Build 4022.x

### **ProduceTag in TwinCAT**

Im TwinCAT wird zuerst der EtherNet/IP Scanner angelegt (IP Adresse und weitere Einstellungen entnehmen Sie dem vorhergehenden Kapitel [Settings Dialog \[](#page-13-1)▶ [14\]](#page-13-1) ). Mit rechter Maustaste auf dem EtherNet/IP Scanner öffnet sich ein Dialog, hier wählen Sie **Add New Item…**. Als nächstes wählen Sie **Producer Object List** aus:

![](_page_21_Picture_117.jpeg)

Unter dem Scanner wird dann eine **Producer Object List** angelegt, diese ist nur einmal vorhanden auch wenn die Daten an mehr als eine Steuerung geschickt werden. Klicken Sie mit der rechten Maustaste auf **Producer Object List** und wählen Sie **Append Producer Connection**.

- Device 3 (TC3 EIP Scanner) Device 3 (TC3 EIP Scanner)-Image  $\Box$  Inputs D **D** Outputs D. **Box 5 (Producer Object List)**  $\Box$  Inputs D **Qutputs** D
	- Producer 2 (Output)

Legen Sie nun den Namen der **Connection Tag** fest. Dieser muss identisch mit dem Namen des Consumer sein.

Anschließend definieren Sie die Anzahl und die Art der Daten. Hierbei ist es nur möglich DINT oder größere Variablen zu verwenden.

## **RECKHOFF**

Für die weiteren Schritte wurde hier der Name **TwinCAT\_IN\_0** und eine Variable vom Typ **DINT** gewählt. Gehen Sie dazu auf die Outputs des **Producer Objects** und fügen Sie eine Variable vom Typ **DINT** ein.

![](_page_22_Picture_76.jpeg)

Der **Transport Trigger** ist auf **Cyclic** zu stellen, andere Betriebsmodi werden aktuell nicht unterstützt.

### **Consumer Tag in TwinCAT**

Als nächstes wird ein **Consumer Tag** angelegt. Fügen Sie dafür im EtherNet/IP Scanner einen **Generic EtherNet/IP Slave** an. Dieser benötigt die IP-Adresse der Allen-Breadley CPU. Tragen Sie diese ein und fügen Sie unter dem neu angelegten Slave ein Consumer Tag **Append Consumer Connection** an. Der Name ist wichtig, da dieser in der Allen-Breadley CPU später als Produced Variable angegeben werden muss.

Der **Port** ist der CPU Port auf dem später die Variable genutzt wird in der Regel ist dieser **1**.

![](_page_23_Picture_51.jpeg)

Nun haben Sie im TwinCAT Baum einen Producer angelegt und für die andere EtherNet/IP Steuerung einen Consumer.

![](_page_23_Picture_52.jpeg)

 $\triangleright$   $\frac{61}{2}$  Consumer 3 (Input)

### <span id="page-23-0"></span>**5.6.1 Allen-Bradley CompactLogix**

Um eine SPS – SPS Kommunikation zu ermöglichen welches die Consume und Produce Tags verwendet muss bei Allen-Bradley (AB) eine EtherNet/IP Steuerung angelegt werden. Es kann keine Beckhoff Steuerung bei AB verwendet werden daher muss eine Allen-Bradley Steuerung im Konfigurationstool angelegt werden.

- **BECKHOFF**
- 1. Klicken Sie auf **Ethernet**; mit der rechten Maustaste können Sie ein neues Modul anlegen. Wählen Sie **New Module…**
	- I/O Configuration Backplane, CompactLogix System 1769-L32E CPU\_Rockwell d 3769-L32E Ethernet Port LocalENB 습<mark>...옰 Ethern</mark>g Ū New Module... ■ 173  $\frac{1}{\Box}$  175 Discover Modules... ė. S  $Ctrl + V$ Paste ÷ Print  $\blacktriangleright$ ij eti
- 2. Dann wählen Sie eine Steuerung aus, zum Beispiel die 1756-EN2T.

![](_page_24_Picture_71.jpeg)

3. Jetzt geben Sie die IP-Adresse der Beckhoff Steuerung ein bzw. die IP-Adresse, die der Beckhoff EtherNet/IP Scanner hat. Zusätzlich benötigt die Steuerung einen Namen.

![](_page_25_Picture_27.jpeg)

![](_page_26_Picture_1.jpeg)

4. Bei **Modul Definition** wählen Sie **Disable Keying** aus. Außerdem wählen Sie für **Rack Connection** und Time Sync Connection jeweils den Wert "None" aus.

![](_page_26_Picture_60.jpeg)

5. Jetzt muss noch eine SPS angelegt werden. Wählen Sie hier zum Beispiel die 1756-L61 aus und klicken Sie auf **Create:**

![](_page_26_Picture_61.jpeg)

6. Geben Sie der Steuerung einen Namen zum Beispiel **CPU\_2**, dieser Name wird später beim Anlegen der **ConsumedTags** noch benötigt.

7. Fügen Sie hier unter **Controller Tags** eine neue DINT Variable ein. Diese legen Sie als Type **Consumed** an.

![](_page_27_Picture_56.jpeg)

8. Klicken Sie nun auf **Connection**. Hier wählen Sie nun Ihre Steuerung aus, von der Sie die Daten erhalten wollen. Hierzu ist der Name notwendig, der bei der Konfiguration vergeben wurde (in diesem Beispiel **CPU\_2**). Des Weiteren den Tag-Namen, der auch bei der TwinCAT Steuerung vergeben wurde (hier: **TwinCAT\_IN\_0**) und die RPI-Zeit. Die RPI-Zeit sollte immer größer oder gleich der SyncTask vom EtherNet/IP Scanner im TwinCAT sein.

![](_page_27_Picture_57.jpeg)

9. Jetzt fügen Sie erneut eine **DINT** Variable ein und konfigurieren diese als **Produced**. Hierbei ist es nur wichtig, den gleichen Namen zu nutzen, wie im TwinCAT für die Consumed Connection (hier **TwinCAT\_Out\_0**).

![](_page_28_Picture_87.jpeg)

## <span id="page-28-0"></span>**5.7 Data Table Read und Write**

### **Systemvoraussetzungen beachten**

Das Data Table Read und Write kann nur mit dem TC1200 betrieben werden.

Diese Funktion ist wie das Consumed und Produced Tag eine Kommunikation zwischen zwei EtherNet/IP Steuerungen mit dem Unterschied, dass es sich um eine azyklische Kommunikation handelt. Hiermit können Daten zwischen zwei Steuerungen ausgetauscht werden, die nicht zyklisch übertragen werden müssen, wie z. B. Parameter, Rezepte oder beliebige andere Daten. Die Daten können Strukturen, Arrays oder eine Kombination aus beiden sein. TwinCAT ermöglicht das Lesen und Schreiben der Daten auf eine Steuerung, darüber hinaus ist es möglich mit einer Fernsteuerung Daten von TwinCAT zu Lesen oder zu Schreiben. Im Folgenden wird das exemplarisch erklärt:

Daten die über diesen Dienst verschickt bzw. empfangen werden sollen müssen im TwinCAT System bekannt gemacht werden. Diese Daten müssen als Globale Variable in einem Ordner ETHIP liegen und müssen als Merker lokiert sein. Zusätzlich muss die Bibliothek Tc2\_EthernetIP eingebunden sein. Diese beinhaltet einen Funktionsbaustein für das DataTable read/write. In beiden PLCs müssen die Datentypen übereinstimmen.

### **Anlegen der Variablen:**

Legen Sie eine Globale Variable Liste an, die den Namen ETHIP besitzt. Fügen Sie nun zwei Variablen an wie unten im Bild zu sehen ist. Die Variablen müssen eine feste Adresse besitzen und im Merkerbereich liegen (%MBx, x Adresse). Bei unlokierten Variablen könnte sich beim Online Change die interne Adresse ändern, daher werden solche Variablen aktuell nicht unterstützt. Übersetzen Sie das Projekt und wechseln Sie nun zum EtherNet/IP Scanner.

![](_page_29_Picture_4.jpeg)

Hier wechseln Sie zum Karteireiter **Explicit MSG**:

![](_page_29_Picture_100.jpeg)

Gehen Sie mit der Maus auf die leere Box, klicken Sie mit der rechten Maustaste und fügen Sie mit **Add** jetzt die Daten an:

![](_page_29_Picture_8.jpeg)

**RECKHOFF** 

Es erscheint der Dialog **Add Symbols …** Haken Sie die Daten an, die Sie später verwenden wollen:

![](_page_30_Picture_71.jpeg)

Die Daten sind im Dialog nun vorhanden.

![](_page_30_Picture_72.jpeg)

Als nächstes muss das TwinCAT Projekt neu übersetzt und neu gestartet werden. Dies ist erforderlich, wenn Sie die Daten verändern, z.B. den Namen, den Merker, die Adresse, den Typ der Variablen, etc.

### **Lesen einer TwinCAT Variablen von der Allen-Bradley Steuerung aus**

Als erstes muss wie beim Consumed und Produced Tag in der Konfiguration die TwinCAT Steuerung eingetragen werden, gehen Sie hier genauso vor.

Fügen Sie unter **Controller Tags** die Variable **Test** und **iTest** beide als DINT ein. Nun muss ein wenig Code geschrieben werden für die Allen-Bradley (AB) Steuerung.

msg(msgTest); (\* Program language: Structured Text \*)

"msgTest" muss vom Typ MESSAGE sein.

![](_page_31_Picture_35.jpeg)

Klicken Sie dann auf die **msgTest** Variable und konfigurieren Sie den Baustein.

![](_page_31_Picture_36.jpeg)

Stellen Sie den Message Type auf **CIP Data Table Read**. Unter **Source Element** geben Sie den Namen ein, den Sie auch im TwinCAT Projekt verwendet haben.

![](_page_32_Picture_43.jpeg)

Als nächstes gehen Sie auf den Karteireiter **Communication**. Hier stellen Sie die Steuerung ein von der Sie die Variable **Test** lesen wollen.

![](_page_32_Picture_44.jpeg)

Damit ist zum Lesen der Variable alles vorbereitet.

Die Variable **Test** wird (auf der Beckhoff Seite) gelesen und wird (auf der AB Seite) auf die Variable **iTest** kopiert.

### **Schreiben einer TwinCAT Variablen von der Allen-Bradley Steuerung aus**

Beim Schreiben muss ähnlich vorgegangen werden. Der MSG Befehl muss dann das Data Table Write beschreiben. Hier ist das Source Element die Variable in der Allen-Bradley Steuerung. Das **Destination Element** ist die TwinCAT Variable. Unter **Communication** muss auch wieder die TwinCAT Steuerung ausgewählt werden.

![](_page_33_Picture_92.jpeg)

Die Variable **Test** (auf der AB Seite) wird auf die Variable **Test2** (auf die Beckhoff Seite) kopiert.

### **Übertragen von STRING Variablen**

STRINGS haben auf der Rockwell Steuerung ein anderes Datenformat als auf der TwinCAT Steuerung. Um STRINGS nutzen zu können gibt es in der Bibliothek Tc2\_EthernetIP eine Datenstruktur vom Namen **RSL5K\_STRING**. Diese müssen Sie benutzen um auch STRINGS zu verwenden. Die entsprechenden Konvertierungen stehen ebenfalls in der Bibliothek zur Verfügung. Es dürfen nur STRINGS verwendet werden die kleiner/gleich 82 Zeichen besitzen.

#### **Data Table READ/WRITE von der Beckhoff Steuerung aus**

Für das DataTableRead/Write wird der SPS Baustein [FB\\_CIP\\_DATA\\_TABLERDWR \[](#page-40-0) $\blacktriangleright$  [41\]](#page-40-0) verwendet aus der Bibliothek Tc2\_EthernetIP (Siehe DataTableRDWR). Die Verwendung ist dem aus der AB Steuerung sehr ähnlich und ist exemplarisch hier dargestellt:

![](_page_34_Figure_2.jpeg)

Wie auf dem oben gezeigten Bild kann auch auf der TwinCAT Seite bei ARRAY's mit einem **[\*]** Platzhalter gearbeitet werden. Hierfür wird im Variablen Namen der ARRAY Wert mit einem **\*** eingefügt. Der Vorteil ist, dass damit nur Teile oder auch nur ein Element eines ARRAY's gelesen bzw. geschrieben werden. Es ist also dann nicht notwendig das komplette ARRAY zu lesen oder zu schreiben.

<span id="page-34-0"></span>Verwenden Sie ein ARRAY in einem ARRAY und nutzen Sie jeweils ein **\*** wird bei allen **[\*]** Werten der Index eingetragen. Beispiel **DataARRAY[\*].ValueArray[\*]**, hier wird bei beiden der Index eingetragen.

### **5.8 Diagnose**

Es gibt mehrere Diagnosemöglichkeiten für EtherNet/IP. Die Diagnose teilt sich in zwei Bereiche auf. Einmal die Diagnose für den Scanner (Master) und außerdem für die Adapter (Slaves) die am Scanner angeschlossen sind. Das sind zyklische Diagnosedaten, die mit der SPS verknüpft werden können. Eine weitere Diagnose erhalten Sie über die DiagHistory. Hier werden Fehler im EtherNet/IP System mitgeloggt und können zwecks Diagnose ausgewertet werden.

### **Diagnose des Masters (Scanner)**

Die Diagnose des Scanners beinhaltet Informationen über den Status des EtherNet/IP Scanners. Beträgt der Wert 0x0000 ist alles in Ordnung und es liegt kein Fehler vor.

Device 3 (TC3 EIP Scanner) Device 3 (TC3 EIP Scanner)-Image Image-Info Inputs **DevState** 

Werte die der DevState annehmen kann:

```
0x0001 = Link error
0x0010 = Out of send resources (I/O reset required)
0x0020 = Watchdog triggered
0x8000 = reserved
```
0x4000 = Master has no valid IP Addr - pending DHCP request 0x2000 = TCP server: unable to listen on local EtherNet/IP Port (44818) 0x1000 = UDP server: unable to listen on local EtherNet/IP Port (44818)

### **Diagnose des Slaves (Adapter)**

Jeder Slave hat ein State und ein Ctrl Word.

![](_page_35_Picture_5.jpeg)

Das Ctrl Word hat aktuell keine Bedeutung. Im fehlerfreien Zustand ist der Wert des State 0xXX00. Die Bits 16…31 dienen nur der Information. Das State hat folgende Bedeutung:

0x8000 = Remote Node has no connections 0x4000 = Remote Node is not reachable  $0x2000$ <sup>1</sup> = TCP Client: initialization failed 0x1000 = UDP Client: initialization failed  $0x0X00 =$  reserved 0x0001 = 1st Connection disconnected 0x0002 = 2nd Connection disconnected 0x0004 = 3rd Connection disconnected ...

0x0080 = 8th Connection disconnected

) <sup>1</sup>Dieser Hinweis kann unter Umständen regelmäßig erscheinen. Das liegt daran, dass die TCP-Verbindung bei Nichtgebrauch vom Slave geschlossen werden kann und darf. Der Beckhoff EtherNet/IP Scanner baut diese aber sobald wie möglich wieder automatisch auf, damit verschwindet der Hinweis 0x2000 wieder aus dem State.

Der Hinweis zur Unterbrechung der TCP/IP-Verbindung ist nur bei nicht erfolgreichem Hochlauf der IO-Kommunikation von Relevanz.

#### **Producer State**

0x8000 = Producer has no valid Producer Objects configured

0x4000 = Producer has no valid IP Addr - pending DHCP request

0x2000 = TCP server: unable to listen on local EtherNet/IP Port (44818)

0x1000 = UDP server: unable to listen on local EtherNet/IP Port (44818)

0x0001 = 1st Connection disconnected

0x0002 = 2nd Connection disconnected

0x0004 = 3rd Connection disconnected

... 0x0800 = 12th Connection disconnected

#### **Consumer State**

 $0x0X00 =$  reserved

0x0001 = 1st Connection disconnected

0x0002 = 2nd Connection disconnected

0x0004 = 3rd Connection disconnected

... 0x0800 = 12th Connection disconnected

## <span id="page-36-0"></span>**6 SPS-API**

<span id="page-36-1"></span>Die TwinCAT Bausteine können nur in Verbindung mit der TC1200 genutzt werden. Die Bibliothek Tc2\_EthernetIP ist unter **Communication** zu finden und ist Bestandteil der TwinCAT Installation TC1200.

### <span id="page-36-2"></span>**6.1 Funktionsbausteine**

### **6.1.1 FB\_GET\_ATTRIBUTE\_SINGLE**

![](_page_36_Picture_143.jpeg)

Der Funktionsbaustein FB\_GET\_ATTRIBUTE\_SINGLE ermöglicht das Auslesen von Parametern aus einem EtherNet/IP Gerät.

Service Code:  $0 \times 0E$ 

### **VAR\_INPUT**

![](_page_36_Picture_144.jpeg)

**sNetId**: AMSNetId des TwinCAT EtherNet/IP Scanners über den der Befehl laufen soll

**sIPv4Addr**: IP Adresse des Ziel Teilnehmers

**bExecute**: Positive Flanke startet den Befehl

**nClasss**: Class Nummer des CIP Dienst

**nInstance**: Instance Nummer des CIP Dienst

**nAttribut**: Attribut Nummer des CIP Dienst

**pDst**: Pointer auf die Variable in die der Wert kopiert werden soll (ermitteln des Pointers mit ADR)

![](_page_37_Picture_1.jpeg)

**nMaxLen**: Größe der Variable auf die der Pointer pDst zeigt (ermitteln mit SizeOf)

**nSessionTimeoutMSec**: TimeOut für die Session, Default 30 sec

**nCmdTimeoutMSec**: TimeOut für das Kommando, Default 7,5 sec **bRackComm**: TRUE wenn es sich um eine Modulare CPU handelt, also eine CPU mit einem Rack Aufbau zum Beispiel eine CompactLogix

**nPort**: Port Nummer der CPU (das TF6281 unterstützt aktuell nur Port 1)

**nSlot**: Slot Nummer wenn die CPU nicht auf Slot 0 steckt

#### **VAR\_OUTPUT**

```
VAR_OUTPUT
    bBusy : BOOL;<br>bError : BOOL;
bError : BOOL;
nErrId : UDINT;
        nDataLen  : WORD;
END_VAR
```
**bBusy**: Bei der Aktivierung des Funktionsbausteins wird dieser Ausgang gesetzt und bleibt gesetzt, bis eine Rückmeldung erfolgt. Während Busy = TRUE wird an den Eingängen kein neuer Befehl angenommen.

**bError**: Sollte ein Fehler bei der Übertragung des Kommandos erfolgen, dann wird dieser Ausgang gesetzt, nachdem der bBusy-Ausgang zurückgesetzt wurde.

**nErrId**: Liefert bei einem gesetzten bError-Ausgang eine Fehlernummer.

<span id="page-37-0"></span>**nDataLen**: Liefert die Anzahl der gültigen Daten (Anzahl der Bytes) zurück.

### **6.1.2 FB\_SET\_ATTRIBUTE\_SINGLE**

![](_page_37_Picture_149.jpeg)

Der Funktionsbaustein FB\_SET\_ATTRIBUTE\_SINGLE ermöglicht das Schreiben von Parametern in einem EtherNet/IP Gerät.

Service Code: 0x10

### **VAR\_INPUT**

![](_page_37_Picture_150.jpeg)

![](_page_38_Picture_158.jpeg)

**sNetId**: AMSNetId des TwinCAT EtherNet/IP Scanners über den der Befehl laufen soll

**sIPv4Addr**: IP Adresse des Ziel Teilnehmers **bExecute**: Positive Flanke startet den Befehl

**nClasss**: Class Nummer des CIP Dienst

**nInstance**: Instance Nummer des CIP Dienst

**nAttribut**: Attribut Nummer des CIP Dienst

**pSrc**: Pointer auf die Variable die den Wert enthält für das Versenden des Dienstes (ermitteln des Pointers mit ADR)

**nSrcDataLen**: Größe der Variable auf die der Pointer pSrc zeigt (ermitteln mit SizeOf)

**nSessionTimeoutMSec**: TimeOut für die Session, Default 30 sec

**nCmdTimeoutMSec**: TimeOut für das Kommando, Default 7,5 sec

**bRackComm**: TRUE wenn es sich um eine Modulare CPU handelt, also eine CPU mit einem Rack Aufbau, zum Beispiel eine CompactLogix

**nPort**: Port Nummer der CPU (das TF6281 unterstützt aktuell nur Port 1)

**nSlot**: Slot Nummer wenn die CPU nicht auf Slot 0 steckt

### **VAR\_OUTPUT**

```
VAR_OUTPUT
   -<br>bBusy : BOOL;
bError : BOOL;
    nErrId  : UDINT;
END_VAR
```
**bBusy**; Bei der Aktivierung des Funktionsbausteins wird dieser Ausgang gesetzt und bleibt gesetzt, bis eine Rückmeldung erfolgt. Während Busy = TRUE wird an den Eingängen kein neuer Befehl angenommen.

**bError**: Sollte ein Fehler bei der Übertragung des Kommandos erfolgen, dann wird dieser Ausgang gesetzt, nachdem der bBusy-Ausgang zurückgesetzt wurde.

<span id="page-38-0"></span>**nErrId**: Liefert bei einem gesetzten bError-Ausgang eine Fehlernummer.

### **6.1.3 FB\_CUSTOM\_SERVICE**

![](_page_38_Picture_159.jpeg)

Der Funktionsbaustein FB\_CUSTOM\_SERVICE ermöglicht es, nahezu beliebige CIP Dienste selber zu erstellen.

### **VAR\_INPUT**

![](_page_39_Picture_204.jpeg)

**sNetId**: AMSNetId des TwinCAT EtherNet/IP Scanners über den der Befehl laufen soll

**sIPv4Addr**: IP Adresse des Ziel Teilnehmers

**bExecute**: Positive Flanke startet den Befehl

**nServiceCode**: Service Code des CIP Dienst

**nClasss**: Class Nummer des CIP Dienst

**nInstance**: Instance Nummer des CIP Dienst

**nAttribut**: Attribut Nummer des CIP Dienst

**pDst**: Pointer auf die Variable in die der Wert kopiert werden soll (ermitteln des Pointers mit ADR)

**nMaxLen**: Größe der Variable auf die der Pointer pDst zeigt (ermitteln mit SizeOf)

**pSrc**: Pointer auf die Variable die den Wert enthält für das Versenden des Dienstes (ermitteln des Pointers mit ADR)

**nSrcDataLen**: Größe der Variable auf die der Pointer pSrc zeigt (ermitteln mit SizeOf), bzw. Anzahl an Bytes die Verschickt werden sollen. In der Regel ist das die Größe der Variable.

**nSessionTimeoutMSec**: TimeOut für die Session, Default 30 sec

**nCmdTimeoutMSec**: TimeOut für das Kommando, Default 7,5 sec

**bRackComm**: TRUE wenn es sich um eine Modulare CPU handelt, also eine CPU mit einem Rack Aufbau zum Beispiel eine CompactLogix

**nPort**: Port Nummer der CPU (das TF6281 unterstützt aktuell nur Port 1)

**nSlot**: Slot Nummer wenn die CPU nicht auf Slot 0 steckt

### **VAR\_OUTPUT**

```
VAR_OUTPUT
       bBusy     : BOOL;
bError : BOOL;
nErrId : UDINT;
       nDataLen  : WORD;
END_VAR
```
**bBusy**: Bei der Aktivierung des Funktionsbausteins wird dieser Ausgang gesetzt und bleibt gesetzt, bis eine Rückmeldung erfolgt. Während Busy = TRUE wird an den Eingängen kein neuer Befehl angenommen.

**bError**: Sollte ein Fehler bei der Übertragung des Kommandos erfolgen, dann wird dieser Ausgang gesetzt, nachdem der bBusy-Ausgang zurückgesetzt wurde.

**nErrId**: Liefert bei einem gesetzten bError-Ausgang eine Fehlernummer.

<span id="page-40-0"></span>**nDataLen**: Liefert die Anzahl an gültigen Daten (Anzahl der Bytes) zurück

### **6.1.4 FB\_CIP\_DATA\_TABLE\_RDWR**

![](_page_40_Picture_143.jpeg)

Das Lesen und Schreiben von Variablen von TwinCAT aus geschieht über einen Funktionsbaustein der Bestandteil der Tc2\_EthernetIP ist.

Der Funktionsbaustein FB\_CIP\_DATA\_TABLE\_RDWR kann für das Lesen sowie für das Schreiben verwendet werden.

### **VAR\_INPUT**

![](_page_40_Picture_144.jpeg)

**sNetId**: AMSNetId des TwinCAT EtherNet/IP Scanners über den der Befehl laufen soll

**sIPv4Addr**: IP Adresse der Ziel CPU

**bExecute**. Positive Flanke startet den Befehl

**bDataTableWrite**: Bei FALSE wird ein DataTableRead gemacht, bei TRUE ein DataTableWrite

**sSrcElementName**: String für den Source Name

**sDstElementName**: String für den Ziel Namen

**nNumberOfElements**: Anzahl der Elemente

**nLocalIndex**: Bei ARRAYs ist der Start Index zu setzen ab welchem ARRAY Index die Daten genommen werden sollen (lokales System)

**nRemoteIndex**: Bei ARRAYs ist der Start Index zu setzen ab welchem ARRAY Index die Daten genommen werden sollen (remote System)

**nSessionTimeoutMSec**: TimeOut für die Session, Default 30 sec **nCmdTimeoutMSec**: TimeOut für das Kommando, Default 7,5 sec

**bRackComm**: TRUE wenn es sich um eine modulare CPU handelt, also eine CPU mit einem Rack Aufbau zum Beispiel eine CompactLogix

**nPort**: Port Nummer der CPU (normalerweise 1)

**nSlot**: Slot Nummer wenn die CPU nicht auf Slot 0 steckt

#### **VAR\_OUTPUT**

```
VAR_OUTPUT
    -<br>bBusy : BOOL:
        bError  : BOOL;
        nErrId  : UDINT;
END_VAR
```
**bBusy**; Bei der Aktivierung des Funktionsbausteins wird dieser Ausgang gesetzt und bleibt gesetzt, bis eine Rückmeldung erfolgt. Während Busy = TRUE wird an den Eingängen kein neuer Befehl angenommen.

**bError**: Sollte ein Fehler bei der Übertragung des Kommandos erfolgen, dann wird dieser Ausgang gesetzt, nachdem der bBusy-Ausgang zurückgesetzt wurde.

**nErrId**: Liefert bei einem gesetzten bError-Ausgang eine Fehlernummer.

#### **Beispiel**

### **Test-Code entfernen**

Falls Sie bereits die Kommunikation von AB zu Beckhoff getestet haben, sollten Sie die Funktionsaufrufe zum DataTable Read/Write aus dem AB Projekt entfernen

```
VAR
    FB_CIP_DATA_TABLE_RDWR: FB_CIP_DATA_TABLE_RDWR;
    SourceName: STRING := 'Test';
        DestName: STRING := 'ETHIP.Test';
END_VAR
FB_CIP_DATA_TABLE_RDWR(
  \overline{sNetId}: = '5.18.71.214.4.1'
    sIPv4Addr:='192.168.1.220' , 
    bExecute:=TRUE , 
    bDataTableWrite:= , 
    sSrcElementName:=(SourceName) , 
    sDstElementName:=(DestName) , 
    nNumberOfElements:=1 , 
    nLocalIndex:= , 
  nRemoteIndex:=
    nSessionTimeoutMSec:= , 
    nCmdTimeoutMSec:= , 
    bRackComm:=TRUE , 
    nPort:= , 
    nSlot:= , 
    bBusy=> , 
    bError=> , 
    nErrId=> );
IF NOT FB CIP DATA TABLE RDWR.bBusy THEN
  FB_CIP_DATA_TABLE_RDWR(bExecute:=FALSE);
  Error:=F_GET_ETHERNETIP_ERROR_HELPSTRING(FB_CIP_DATA_TABLE_RDWR.nErrId;
END_IF
```
### <span id="page-42-0"></span>**6.1.5 Error Codes Funktionsbausteine**

![](_page_42_Picture_312.jpeg)

## <span id="page-43-1"></span><span id="page-43-0"></span>**6.2 Funktionen**

### **6.2.1 RSL5KSTRING\_TO\_STRING**

```
RSL5KSTRING_TO_STRING
in RSL5K STRING
                                      STRING(82) RSL5KSTRING_TO_STRING
```
Die Funktion konvertiert einen [RSL5KString-Wert \[](#page-44-1)[}](#page-44-1) [45\]](#page-44-1) in einen String-Wert.

### **FUNCTION RSL5KSTRING\_TO\_STRING : STRING(82)**

### **VAR\_INPUT**

```
VAR_INPUT
   in : RSL5K STRING;
END_VAR
```
### <span id="page-43-2"></span>**6.2.2 STRING\_TO\_RSL5KSTRING**

![](_page_43_Picture_148.jpeg)

Diese Funktion konvertiert einen String-Wert in einen [RSL5KString-Wert \[](#page-44-1)[}](#page-44-1) [45\]](#page-44-1)

### FUNCTION STRING TO RSL5KSTRING: RSL5K STRING

#### **VAR\_INPUT**

```
VAR_INPUT
        in  : STRING(82);
END_VAR
```
### <span id="page-43-3"></span>**6.2.3 F\_GET\_ETHERNETIP\_ERROR\_TEXT**

```
F_GET_ETHERNETIP_ERROR_TEXT
nErrorId UDINT
                                            STRING(80) F_GET_ETHERNETIP_ERROR_TEXT
```
Diese Funktion liefert einen beschreibenden Text anhand einer Fehlernummer.

```
TF6281 Error-Codes [\blacktriangleright47]
```
### **FUNCTION F\_GET\_ETHERNETIP\_ERROR\_TEXT: STRING(80)**

### **VAR\_INPUT**

```
VAR_INPUT
   n_{\text{ErrorId}} : UDINT;
END_VAR
```
# <span id="page-44-1"></span><span id="page-44-0"></span>**6.3 Datentypen**

## **6.3.1 RSL5K\_STRING**

```
TYPE RSL5K_STRING
   STRUCT
LENGTH : DINT;
DATA : ARRAY [0..81] OF SINT
  END_STRUCT
END TYPE
```
**Length**: Länge der Char Zeichen die im Data enthalten sind (max. 82)

**Data**: Chat Zeichen

# <span id="page-45-1"></span><span id="page-45-0"></span>**7 Anhang**

## **7.1 Wireshark-Aufzeichnung vorbereiten**

Die Wireshark-Aufzeichnung kann mit einem Netzwerk-Hub, einem Netzwerk-Switch mit Port-Spiegelung, zum Beispiel mit dem [Beckhoff ET2000](http://www.beckhoff.de/german/ethercat/et2000.htm), oder mit dem **Promiscuous Mode** des TwinCAT Systems erstellt werden. Beim **Promiscuous Mode** kann es vorkommen, dass die Telegramme nicht in der richtigen Reihenfolge aufgenommen werden, je nach Systemperformance und Traffic. Es wird empfohlen die Aufzeichnung mit einem ET2000 zu machen.

![](_page_45_Picture_51.jpeg)

## <span id="page-46-0"></span>**7.2 Error Codes TF6281**

![](_page_46_Picture_395.jpeg)

Sollten Sie die Fehler nicht selbstständig lösen können, benötigt der Support folgende Informationen:

- TwinCAT Versions- und Build-Nummer und eine
- <span id="page-46-1"></span>• Wireshark Aufzeichnung

## **7.3 Support und Service**

Beckhoff und seine weltweiten Partnerfirmen bieten einen umfassenden Support und Service, der eine schnelle und kompetente Unterstützung bei allen Fragen zu Beckhoff Produkten und Systemlösungen zur Verfügung stellt.

### **Beckhoff Niederlassungen und Vertretungen**

Wenden Sie sich bitte an Ihre Beckhoff Niederlassung oder Ihre Vertretung für den [lokalen Support und](https://www.beckhoff.de/support) [Service](https://www.beckhoff.de/support) zu Beckhoff Produkten!

Die Adressen der weltweiten Beckhoff Niederlassungen und Vertretungen entnehmen Sie bitte unseren Internetseiten: <https://www.beckhoff.de>

Dort finden Sie auch weitere Dokumentationen zu Beckhoff Komponenten.

### **Beckhoff Support**

Der Support bietet Ihnen einen umfangreichen technischen Support, der Sie nicht nur bei dem Einsatz einzelner Beckhoff Produkte, sondern auch bei weiteren umfassenden Dienstleistungen unterstützt:

- Support
- Planung, Programmierung und Inbetriebnahme komplexer Automatisierungssysteme
- umfangreiches Schulungsprogramm für Beckhoff Systemkomponenten

![](_page_47_Picture_176.jpeg)

### **Beckhoff Service**

Das Beckhoff Service-Center unterstützt Sie rund um den After-Sales-Service:

- Vor-Ort-Service
- Reparaturservice
- Ersatzteilservice
- Hotline-Service

![](_page_47_Picture_177.jpeg)

### **Beckhoff Firmenzentrale**

Beckhoff Automation GmbH & Co. KG

Hülshorstweg 20 33415 Verl **Deutschland** 

![](_page_47_Picture_178.jpeg)

Mehr Informationen: **[www.beckhoff.de/tf6281](https://www.beckhoff.de/tf6281)**

Beckhoff Automation GmbH & Co. KG Hülshorstweg 20 33415 Verl **Deutschland** Telefon: +49 5246 9630 [info@beckhoff.de](mailto:info@beckhoff.de?subject=TF6281) [www.beckhoff.de](https://www.beckhoff.com)

![](_page_49_Picture_2.jpeg)